## **SOFTWARE UPGRADE PROCEDURE FOR DANSAT PREMIUM AND DANSAT PREMIUM 2**

**IMPORTANT :** Please note that after the software upgrade process, your My-HD Dansat Premium / Dansat Premium 2 will reset into its factory default settings. All personal settings and favorite list will be deleted.

1. Download the Software file "[usb][dansat][v5.9(149)]\_20150409" from the website.

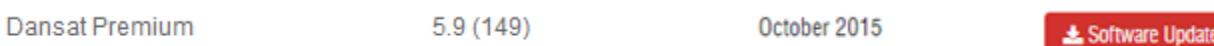

2. Extract the zip file and save the "[usb][dansat][v5.9(149)]\_20150409.abs" file to the USB.

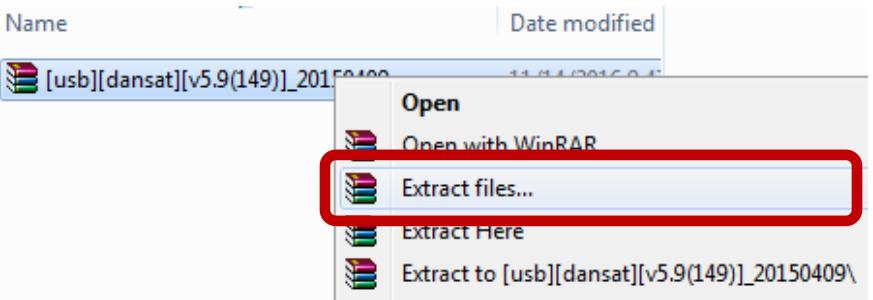

3. Ensure that "[usb][dansat][v5.9(149)]\_20150409.abs" is placed in the root folder of your USB storage device.

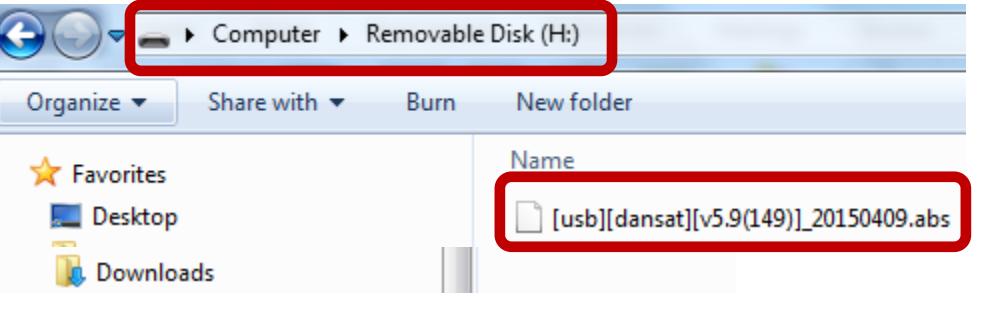

4. Insert the USB device into the side or rear USB slot.

5. Using your My-HD Dansat Premium receiver's remote control, Press the **MENU** button, then Go to **REC,** then scroll down and select **UPGRADE BY USB** followed by pressing the **OK** button of your remote control.

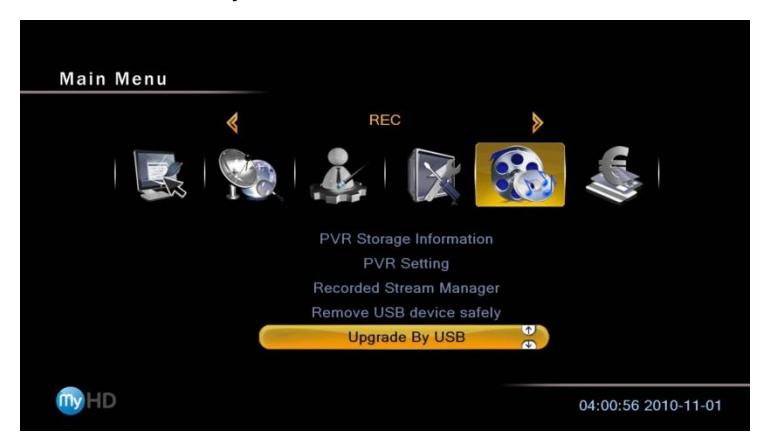

6. Ensure that the **UPGRADE FILE** field is populated with [usb][dansat][v5.9(149)]\_20150409.abs

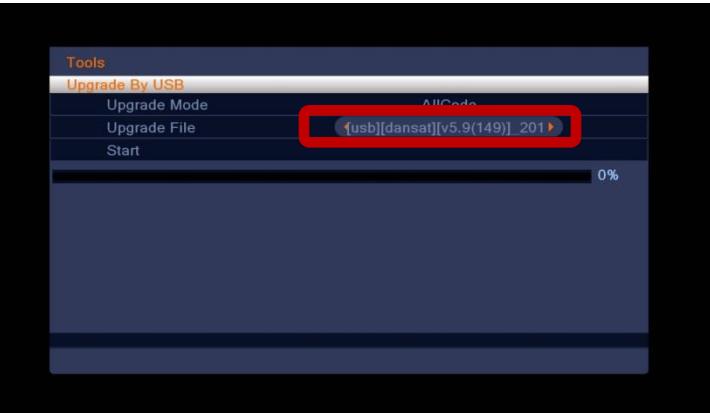

7. Scroll down to select **START**, then press **OK**

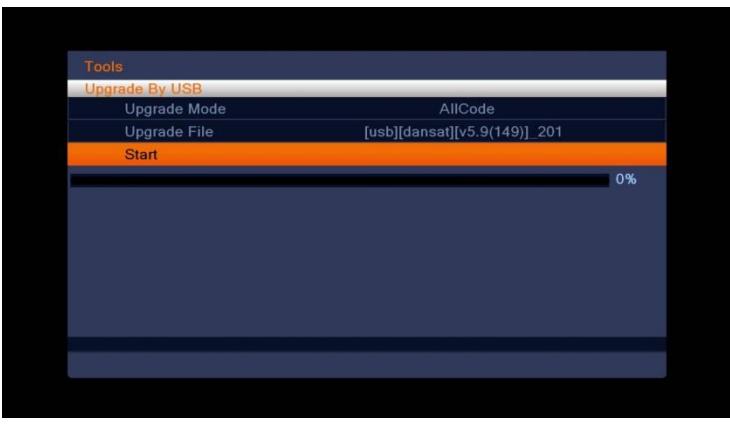

8. DURING THIS PROCESS, DO NOT REMOVE THE USB DEVICE

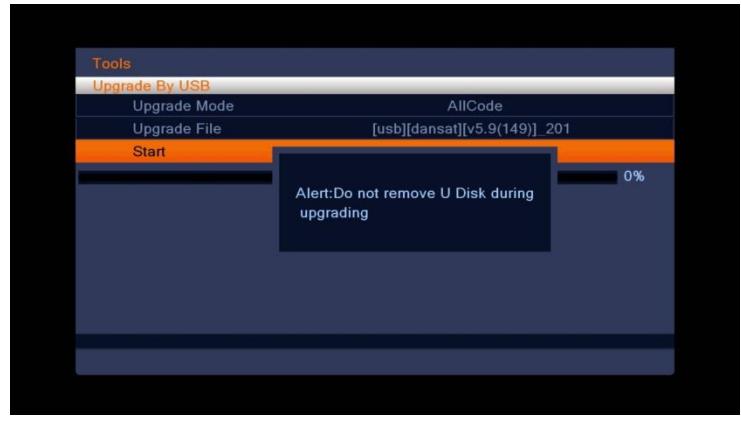

9. Checking file integrity on process.

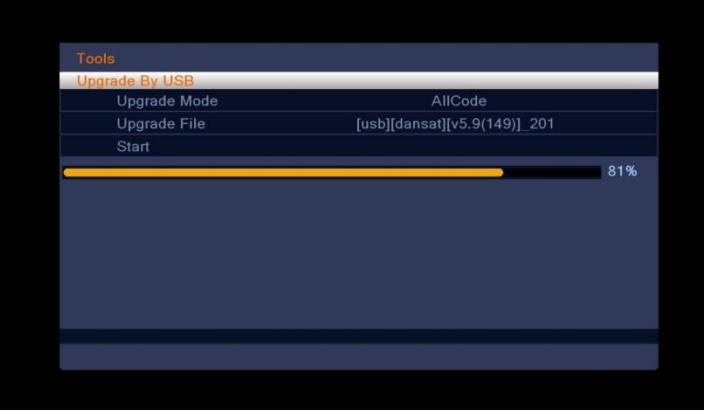

10. **PLEASE NOTE:** After the software update the receiver will reset to factory default. Favorite lists and other personal settings will be deleted. To confirm and proceed with the upgrade, Select **Yes**, then press **OK.**

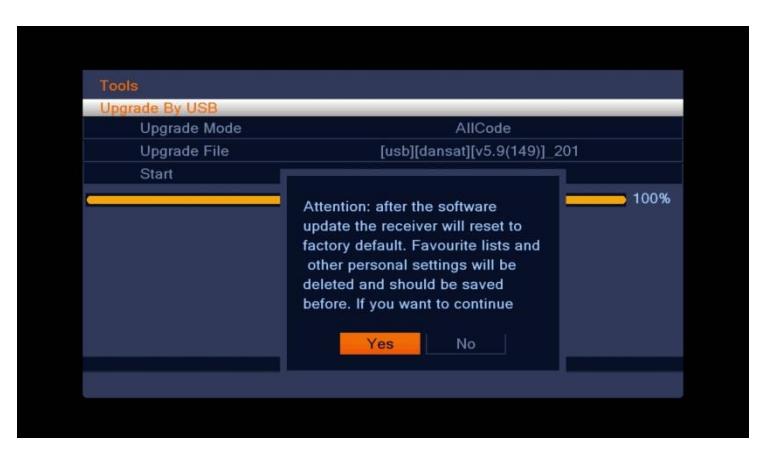

11. Software upgrade on process. **DURING THIS TIME**, please do not power-off the unit or perform any other operation that might disrupt the upgrade.

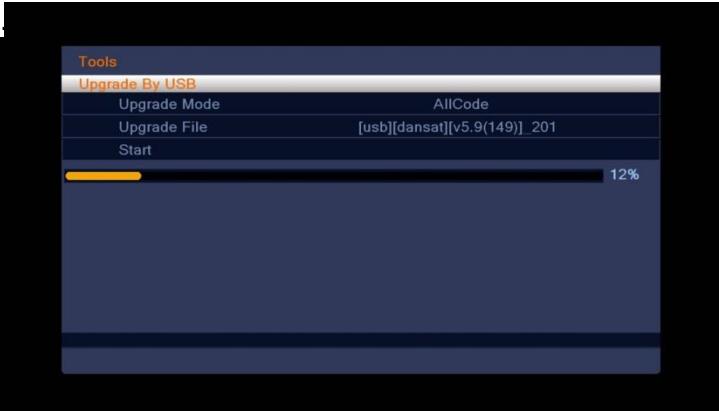

12. After the upgrade, the receiver will reboot.

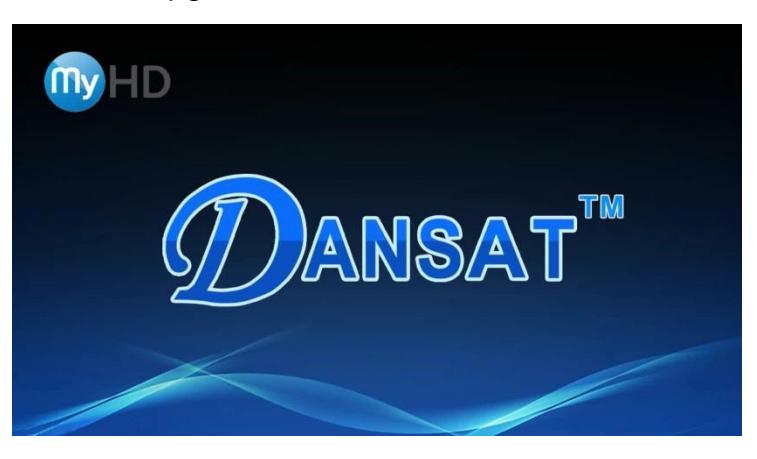

13. Initial setup screen will be displayed to reconfigure the service.

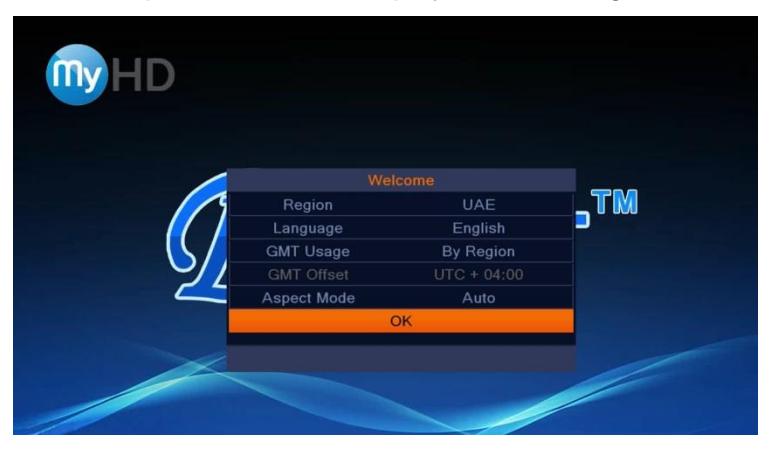